# **Logitech MX Keys**

# **QUICKSETUP**

For quick interactive setup instructions, go to the [interactive setup guide.](http://mxsetup.logi.com/)

For more detailed information, continue with the following detailed setup guide.

# **DETAILED SETUP**

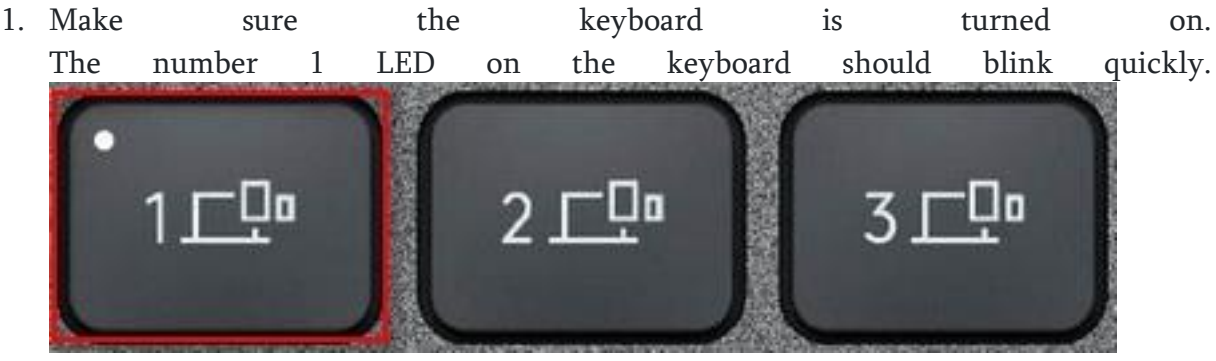

NOTE: If the LED is not blinking quickly, perform a long press (three seconds).

- 2. Choose how you want to connect:
- Use the included wireless receiver. Plug the receiver into a USB port on your computer.
- Connect directly via Bluetooth. Open the Bluetooth settings on your computer to complete the pairing. Click [here](https://support.logitech.com/article/Connect-your-Logitech-Bluetooth-device) for more details on how to do this on your computer. If you experience issues with Bluetooth, click [here](https://support.logi.com/hc/en-ch/articles/360023358053-Bluetooth-troubleshooting-for-Logitech-Bluetooth-Mice-Keyboards-and-Presentation-remotes) for Bluetooth troubleshooting.
- 3. Install Logitech Options Software. Download Logitech Options to enable additional features. To download and learn more go to [logitech.com/options](https://support.logi.com/hc/nl/articles/logitech.com/options).

**LEARN MORE ABOUT YOUR PRODUCT**

**Product Overview**

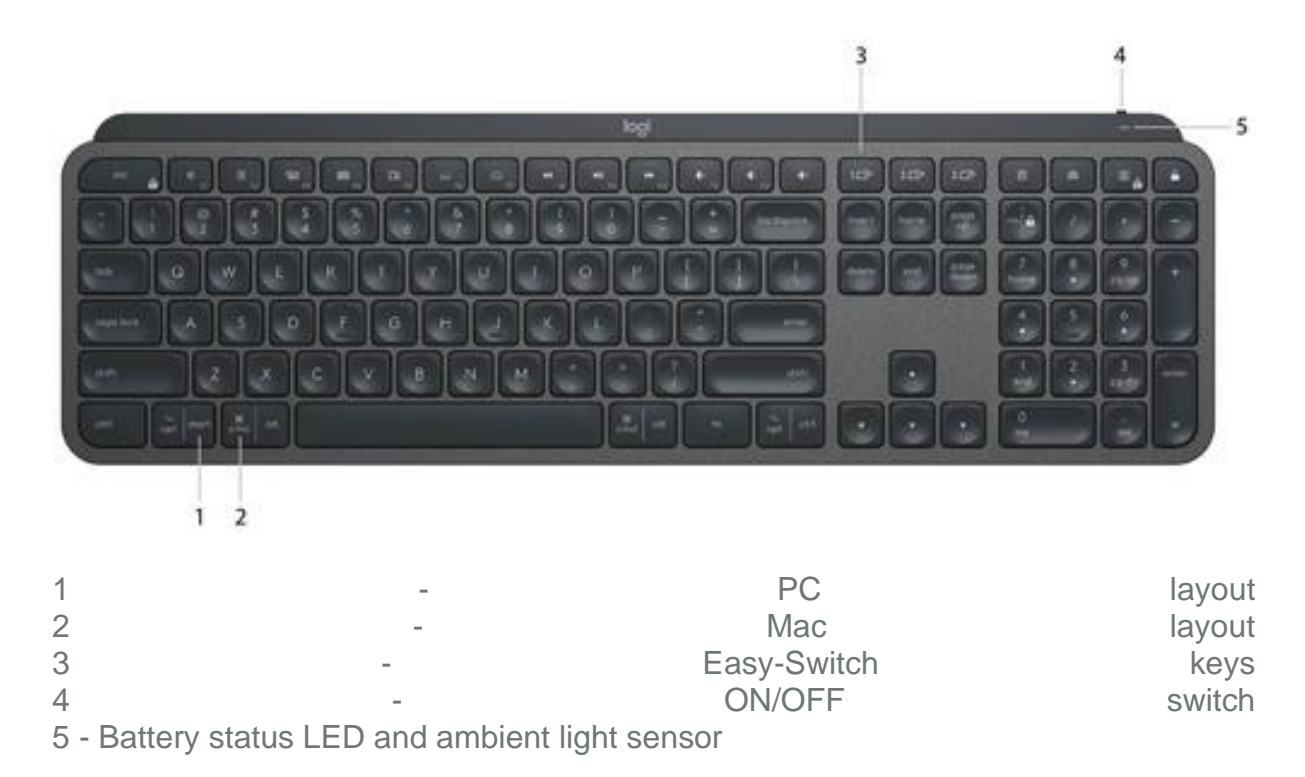

### **Pair to a second computer with Easy-Switch**

Your keyboard can be paired with up to three different computers using the Easy-Switch button to change the channel.

- 1. Select the channel you want and press and hold the Easy-Switch button for three seconds. This will put the keyboard in discoverable mode so that it can be seen by your computer. The LED will start blinking quickly.
- 2. Connect your keyboard to your computer using Bluetooth or the USB receiver:
- Bluetooth: Open the Bluetooth settings on your computer to complete the pairing. You can find more information [here](https://support.logitech.com/article/Connect-your-Logitech-Bluetooth-device).
- USB receiver: Plug the receiver to a USB port, open Logitech Options, and select: Add devices > Setup Unifying device, and follow the instructions.
- 3. Once paired, a short press on the Easy-Switch button will allow you to switch channels.

### **INSTALL SOFTWARE**

Download Logitech Options to use all the possibilities this keyboard has to offer. To download and learn more about the possibilities go to [logitech.com/options.](http://logitech.com/options)

Logitech Options is compatible with Windows and Mac.

#### **Multi-OS keyboard**

Your keyboard is compatible with multiple operating systems (OS): Windows 10 and 8, macOS, iOS, Linux and Android.

If you are a Windows, Linux and Android user, the special characters will be on the right side of the key:

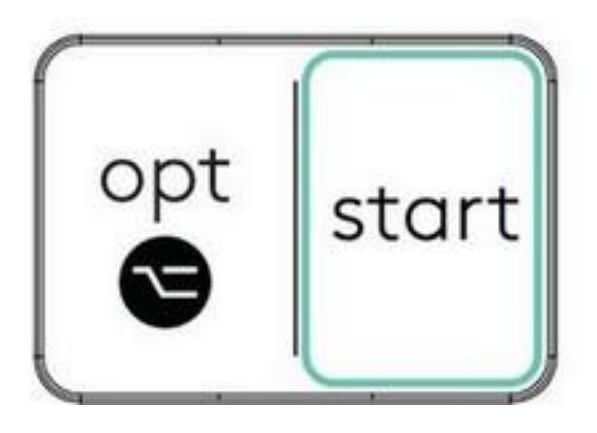

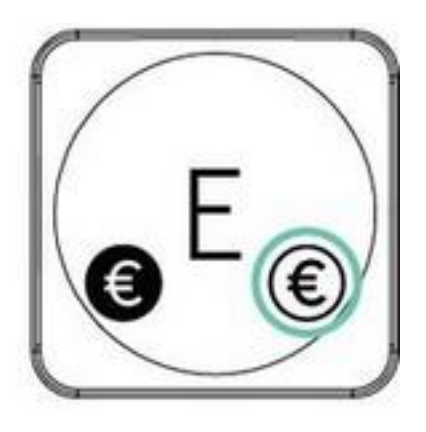

If you are a macOS or iOS user, the special characters and keys will be on the left side of the keys:

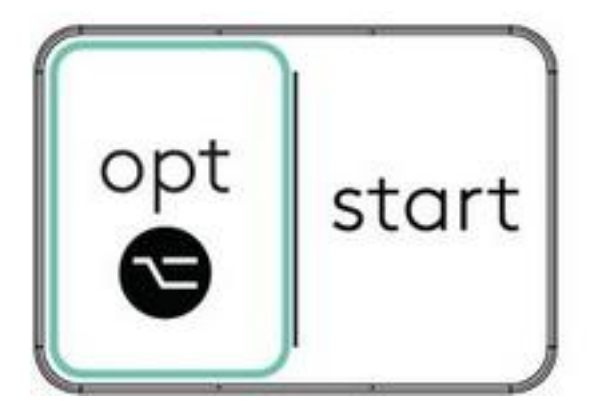

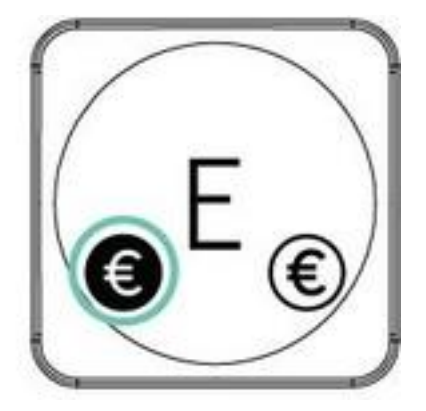

**Battery Status Notification**

Your keyboard will let you know when it is running low. From 100% to 11% your LED will be green. From 10% and below, the LED will be red. You can continue typing for more than 500 hours without backlighting when the battery is low.

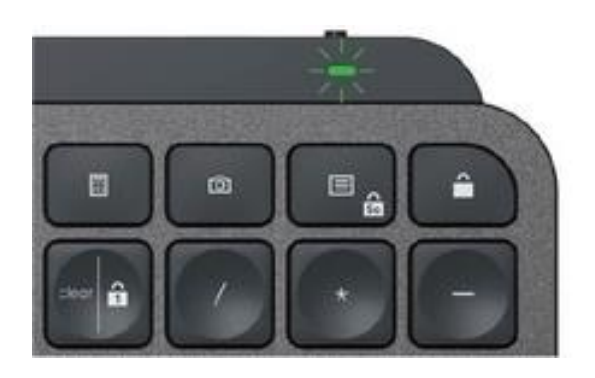

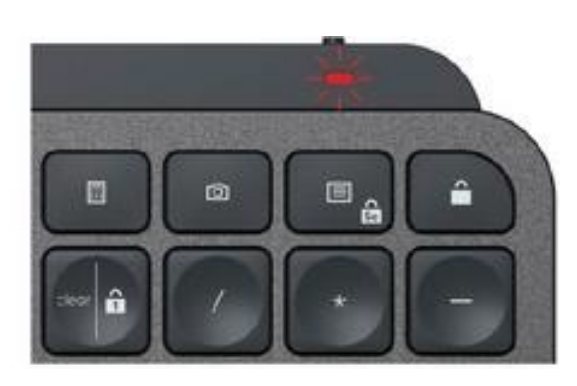

Plug the USB-C cable at the top right corner of your keyboard. You can continue typing while it is charging.

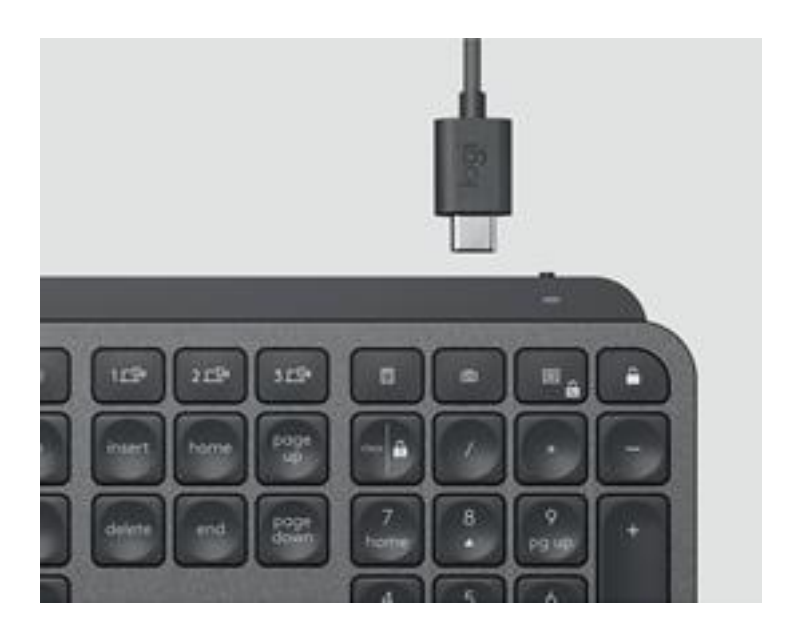

# **Smart backlighting**

Your keyboard has an embedded ambient light sensor that reads and adapts the level of backlighting accordingly.

**Room brightness Backlight level** Low light - under 100 lux L2 - 25% Mid light - between 100 and 200 lux L4 - 50%

High light - over 200 lux

L0 - no backlight\*

Backlight is turned OFF.

\*Backlight is turned OFF.

There are eight backlight levels.

You can change the backlight levels at any time, with two exceptions: the backlight cannot be turned ON when the room brightness is high or when the keyboard battery is low.

### **Software notifications**

Install Logitech Options software to get the most out of your keyboard.

Click [here](https://www.logitech.com/en-ch/product/options) for more information,

1. Backlight level level notifications Change the backlight level and to know in real-time what level you have.

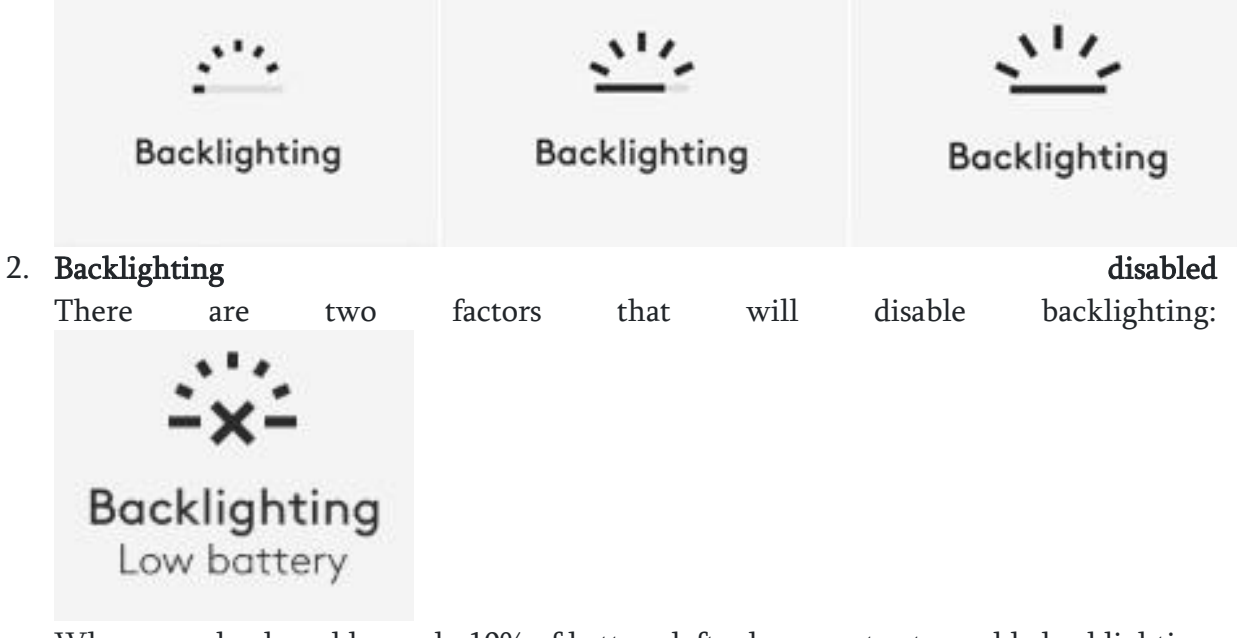

When your keyboard has only 10% of battery left when you try to enable backlighting, this message will appear. If you want backlight back, plug your keyboard to charge.

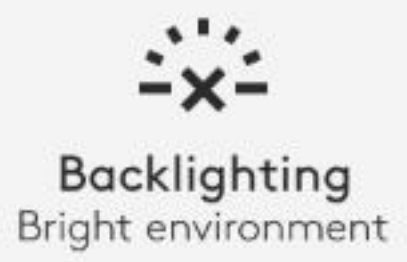

When the environment around you is too bright, your keyboard will automatically disable backlighting to avoid using it when not needed. This will also allow you to use it longer with backlight in low light conditions. You will see this notification when you try to turn backlighting ON.

3. Low battery

When your keyboard reaches 10% of battery left, backlighting turns OFF and you get a battery motification on the screen.

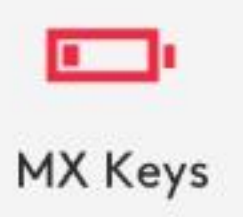

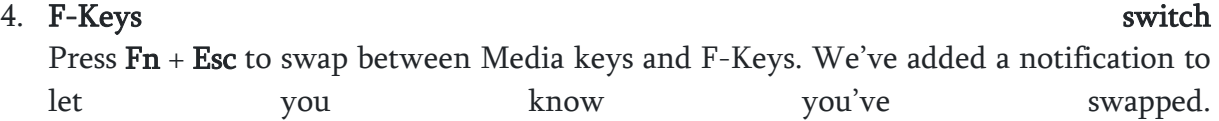

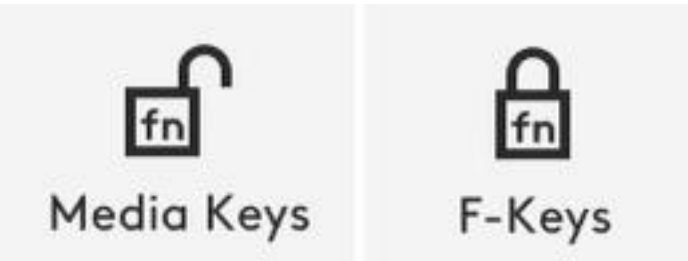

NOTE: By default, the keyboard has direct access to Media Keys.

## **Logitech Flow**

You can work on multiple computers with your MX Keys keyboard. With a Flowenabled Logitech mouse, such as MX Master 3, you can work and type on multiple computers with the same mouse and keyboard using Logitech Flow technology.

You can use the mouse cursor to move from one computer to the next. MX Keys keyboard will follow the mouse and switch computers at the same time. You can even copy and paste between computers. You will need to install Logitech Options software on both computers and follow **[these](https://support.logi.com/hc/en-us/articles/360023359293)** instructions.

You can check which other mice are Flow enabled [here.](https://www.logitech.com/en-us/product/options/page/flow-multi-device-control)

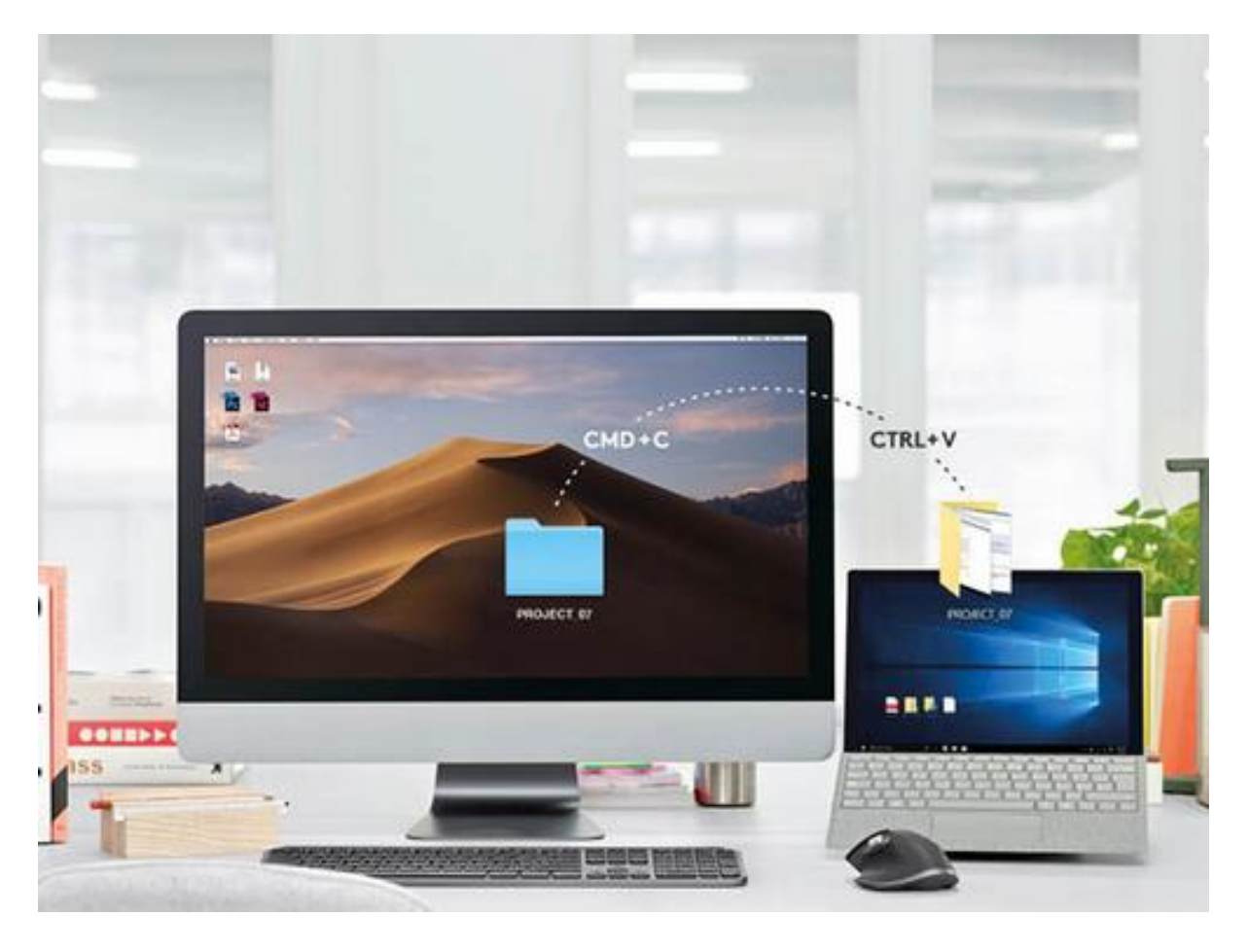